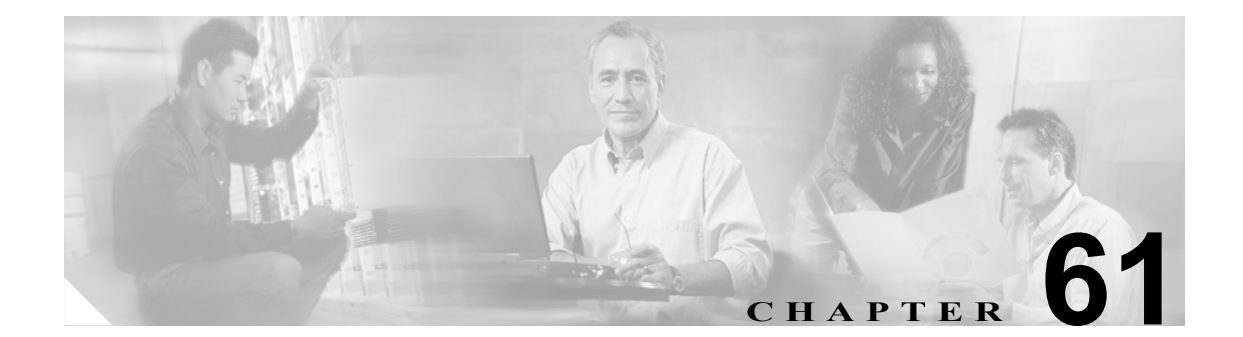

# メディア リソース グループ リストの 設定

メディア リソース管理は、メディア リソース グループとメディア リソース グループ リストによ る処理を包含しています。メディア リソース管理にはメディア リソースの管理機構が備わってい るので、クラスタ内のすべての Cisco CallManager がメディア リソースを共有できます。メディア リソースは、会議、トランスコーディング、メディア終端、Annunciator、および Music On Hold の 各サービスを提供します。

メディア リソース グループ リストは、メディア リソース グループに優先順位を付けます。アプリ ケーションは、メディア リソース グループ リストで定義された優先順位に基づいて、使用可能な メディア リソースの中から、必要なメディア リソース、たとえば、Music On Hold サーバを選択し ます。

メディア リソース グループ リストを設定するには、次のトピックを参照してください。

- メディア リソース グループ リストの検索 (P.61-2)
- **•** メディア リソース グループ [リストの設定\(](#page-3-0)P.61-4)
- **•** メディア リソース グループ [リストの設定値\(](#page-4-0)P.61-5)
- メディア リソース グループ リストの削除 (P61-6)

# <span id="page-1-0"></span>メディア リソース グループ リストの検索

ネットワーク内にはいくつかのメディア リソース グループ リストが存在することがあるので、 Cisco CallManager では、固有の基準を指定して、特定のメディア リソース グループ リストを見つ けることができます。メディア リソース グループ リストを見つける手順は、次のとおりです。

(注) Cisco CallManager Administration では、ブラウザ セッションでの作業中は、メディア リソース グ ループ リストの検索設定が保持されます。別のメニュー項目に移動してからこのメニュー項目に 戻ってくる場合でも、検索に変更を加えたり、ブラウザを閉じたりしない限り、メディア リソー ス グループ リストの検索設定は保持されます。

#### 手順

ステップ **1 Media Resources > Media Resource Group List** の順に選択します。

Find and List Media Resource Group Lists ウィンドウが表示されます。ドロップダウン リスト ボック スを使用して、メディア リソース グループ リストを検索します。

- ステップ **2** Find Media Resource Group Lists where Name ドロップダウン リスト ボックスから、次の基準を選択 します。
	- begins with (前方一致)
	- **•** contains(中間一致)
	- **•** ends with(後方一致)
	- **•** is exactly(完全一致)
	- **•** is empty(空白)
	- **•** is not empty(非空白)
- ステップ **3** 必要に応じて適切な検索テキストを指定し、**Find** をクリックします。また、ページごとに表示する 項目の数も指定できます。

 $\boldsymbol{\varOmega}$ ヒント データベースに登録されているメディア リソース グループ リストをすべて検索するに は、検索テキストを入力せずに **Find** をクリックします。

検出されたメディア リソース グループ リスト一覧が、次の項目別に表示されます。

**•** Media Resource Group List name

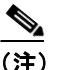

(注) 該当するメディア リソース グループ リストの横にあるチェックボックスをオンにして、 **Delete Selected** をクリックすると、Find and List Media Resource Group Lists ウィンドウから 複数のメディア リソース グループ リストを削除できます。ウィンドウ内のメディア リソー ス グループ リストをすべて削除するには、**Select All** をクリックし、**Delete Selected** をク リックします。

ステップ **4** レコードのリストから、検索条件と一致する Media Resource Group List icon または Media Resource Group List name をクリックします。

選択したメディア リソース グループ リストがウィンドウに表示されます。

#### 追加情報

P.61-6 [の「関連項目」を](#page-5-1)参照してください。

# <span id="page-3-0"></span>メディア リソース グループ リストの設定

メディア リソース グループ リストを追加、更新、またはコピーする手順は、次のとおりです。

| コンプロティア<br>|<br>|<br>|<br>| リントストループ リストから、メディア リントから、メディア リソース グループを最初 に除去しておくか、メディア リソース グループ リストを削除する場合を除いて、メディア リソー ス グループ リストに割り当てられているメディア リソース グループは削除できません。

#### 手順

ステップ **1 Media Resources > Media Resource Group List** の順に選択します。

Find and List Media Resource Group Lists ウィンドウが表示されます。

- ステップ **2** 次の作業のいずれかを実行します。
	- **•** メディア リソース グループ リストをコピーするには、該当するメディア リソース グループ リ ストを見つけます(P.61-2 の「メディア リソース グループ [リストの検索」](#page-1-0)を参照)。Search Results リストから、コピーするメディア リソース グループ リストに対応する **Copy** アイコン をクリックし[、ステップ](#page-3-1) 3 に進みます。
	- **•** 新しいメディア リソース グループ リストを追加するには、**Add New** ボタンをクリックします。 Media Resource Group List Configuration ウィンドウが表示されます[。ステップ](#page-3-1) 3 に進みます。
	- **•** 既存のメディア リソース グループ リストを更新するには、該当するメディア リソース グルー プ リストを見つけます(P.61-2 の「メディア リソース グループ [リストの検索」](#page-1-0)を参照)。次 に[、ステップ](#page-3-1) 3 に進みます。
- <span id="page-3-1"></span>ステップ **3** 適切な設定値を入力します(表 [61-1](#page-4-1) を参照)。
- ステップ **4 Save** をクリックします。

新しいメディア リソース グループ リストを追加すると、Status が、*Ready* から *Insert completed* に 変わります。これで、メディア リソース グループ リストに、新規のメディア リソース グループ リストが追加されました。

メディア リソース グループをコピーする場合は、少なくともメディア リソース グループの名前を 変更する必要があります。

メディア リソース グループ リスト内のすべてのデバイス(使用可能なメディア リソース グループ と選択済みメディア リソース グループの両方)をリセットするには、**Reset Devices** ボタンをクリッ クします。

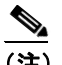

(注) デバイスを再起動すると、このメディア リソース グループ リストに関連するデバイスがす べてリセットされます。Cisco CallManager が、影響を受けるゲートウェイ上のアクティブ コールを削除する可能性があります。

#### 追加情報

P.61-6 [の「関連項目」を](#page-5-1)参照してください。

**Cisco CallManager** アドミニストレーション ガイド

# <span id="page-4-1"></span><span id="page-4-0"></span>メディア リソース グループ リストの設定値

表 [61-1](#page-4-1) では、メディア リソース グループ リストの設定に使用される設定値について説明します。 関連する手順の詳細については、P.61-6 [の「関連項目」](#page-5-1)を参照してください。

表 **61-1** メディア リソース グループ リストの設定値

| フィールド                   | 説明                                           |
|-------------------------|----------------------------------------------|
| Media Resource Group    | Cisco CallManager がメディア リソース グループ リストを識別するため |
| List Name               | の固有の名前を入力します。これは必須フィールドです。この名前には、            |
|                         | 最長50文字まで指定できます。文字、数字、スペース、ダッシュ、ドッ            |
|                         | ト(ピリオド)、および下線を指定できます。                        |
| Available Media         | メディア リソース グループ リストに対して選択可能なメディア リソー          |
| <b>Resource Groups</b>  | ス グループが表示されます。このメディア リソース グループには、す           |
|                         | でに定義されているメディア リソース グループだけが含まれます。             |
|                         | このメディア リソース グループ リストのメディア リソース グループを         |
|                         | 追加するには、一覧からメディアリソースグループを選択し、2つのペ             |
|                         | インの間にある下矢印をクリックします。                          |
|                         | メディア リソース グループが追加されると、その名前は、Selected Media   |
|                         | Resource Groups に移動されます。                     |
| Selected Media Resource | メディア リソース グループ リストに対して選択されたメディア リソー          |
| Groups                  | スグループが表示されます。メディア リソース グループ リストごとに、          |
|                         | 少なくとも1つのメディア リソース グループを選択する必要がありま            |
|                         | す。                                           |
|                         | メディアリソース グループを削除 (選択解除)するには、その名前を選           |
|                         | 択し、2つのペインの間にある上矢印をクリックします。                   |
|                         | メディア リソース グループは優先順 (高優先順位から低優先順位へ)に          |
|                         | 表示されているため、メディア リソース グループの優先順位を変更する           |
|                         | には、このペインの右側にある上矢印と下矢印を使用する必要がありま             |
|                         | す。優先順位を変更するには、リスト内でメディアリソースグループを             |
|                         | 選択し、上矢印または下矢印を使用して、その優先順位を変更します。             |

# <span id="page-5-0"></span>メディア リソース グループ リストの削除

既存のメディア リソース グループ リストを削除する手順は、次のとおりです。

(注) デバイス プールやデバイスに割り当てられたメディア リソース グループ リストは、削除できませ ん。メディア リソース グループ リストに割り当てるデバイス プールやデバイスを最初に変更する 必要があります。

#### 手順

- ステップ **1** P.61-2 の「メディア リソース グループ [リストの検索」](#page-1-0)の手順を使用して、メディア リソース グ ループ リストを見つけます。
- ステップ **2** 一致するレコードのリストから、削除するメディア リソース グループ リストを選択します。
- ステップ **3 Delete** ボタンをクリックします。

このメディア リソース グループ リストを完全に削除しようとしていること、およびこの操作は取 り消せないことを確認するメッセージが表示されます。

ステップ **4** 続行するには、**OK** をクリックします。削除操作を取り消すには、**Cancel** をクリックします。

選択されたメディア リソース グループ リストが、メディア リソース グループ リストの一覧から 削除されました。

#### 追加情報

P.61-6 [の「関連項目」を](#page-5-1)参照してください。

### <span id="page-5-1"></span>関連項目

- メディア リソース グループ リストの検索 (P.61-2)
- **•** メディア リソース グループ [リストの設定\(](#page-3-0)P.61-4)
- **•** メディア リソース グループ [リストの設定値\(](#page-4-0)P.61-5)
- メディア リソース グループ リストの削除 (P.61-6)
- **•** メディア リソース グループの設定(P.60-1)
- **•** 『*Cisco CallManager* システム ガイド』の「メディア リソースの概要」
- **•** 『*Cisco CallManager* システム ガイド』の「メディア リソース グループおよびメディア リソー ス グループ リストの設定チェックリスト」